# Lexware professional, premium und berater line:

# **Installationsanleitung Server / Client**

Diese Anleitung beschreibt eine Erstinstallation von Netzwerkversionen ab 2017.

# **Inhalt**

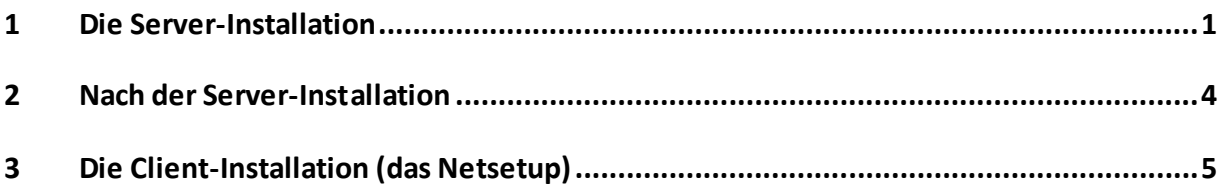

# **Hinweise**

- Für den Sonderfall 'Austausch eines Servers mit bestehender Lexware-Installation' gibt es eine Anleitung für den Rechnerwechsel. Die finden Si[e hier.](https://www.lexware.de/support/faq-helpcode/?tx_support_faq%5bhelpCode%5d=RwPro) Achten Sie darauf, dass die Anleitung zu Ihrer Programmversion passt.
- Für mehr Hintergrundinformationen ziehen Sie das technische Handbuch zu Rate. Wo Sie Ihre Handbücher online finden, zeigt dies[e FAQ.](https://www.lexware.de/support/faq/faq-beitrag/000003519/)

# <span id="page-0-0"></span>**1 Die Server-Installation**

Führen Sie zuerst die Installation von Lexware direkt auf Ihrem Windows Server durch. Auf dem Server werden die Bestandteile abgelegt, auf die später die Clients zugreifen – z.B. die Datenbanken und Druckformulare.

Für den Server empfehlen wir ein dezidiertes Server-Betriebssystem. Siehe auch [Betriebssysteme](https://www.lexware.de/systemvoraussetzungen/systemvoraussetzungenserver/)  [und Systemvoraussetzungen](https://www.lexware.de/systemvoraussetzungen/systemvoraussetzungenserver/).

Die Installation wird **am Server** begonnen. Verwenden Sie nur den aktuellsten Lexware Download oder Datenträger, der Ihnen vorliegt. Alles, was Sie zur Installation einer Downloadversion brauchen, haben wir im **Online-Service** bereitgestellt. Der Ablauf stellt sich sodar:

1. **Installation starten**

Bei Downloadversionen: Starten Sie die EXE-Datei, die sie heruntergeladen haben. Vom Datenträger: Legen Sie die Lexware-DVD ein. Wenn die Installation nicht automatisch startet, rufen Sie die Datei 'lxsetup.exe' auf.

2. **Initialisierung**

Sie sehen ein Lexware-Logo, während das Setup initialisiert wird. Wenn eine Internetverbindung besteht, wird gleichzeitig nach Online-Updates für Ihre Programmversion gesucht.

# **LEXWARE**

#### 3. **Online-Updates**

Wenn online ein Update existiert, erscheint dieser Dialog. Beachten Sie:

Der Haken ("Aktualisierte Version installieren") ist vorbelegt. Er bewirkt, dass gleich das jüngste Update für Ihre Jahresversion heruntergeladenund installiert wird.

Entfernen Sie den Haken nur, wenn Sie über eine langsame Internetverbindung verfügen. Bei weniger als DSL 4.000 kann sein, dass der Teilfortschritt: "Dateien werden extrahiert" lange dauert oder bei 100% steht. Das abgewählte Online-Update wird auch nachträglich zur Installation angeboten.

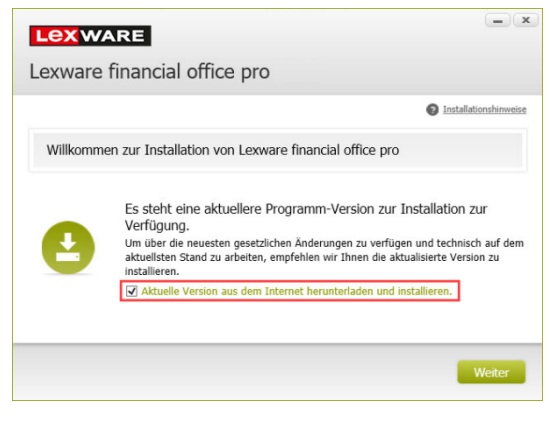

#### 4. **Prüfung der Voraussetzungen**

Das Setup führt verschiedene Prüfungen durch. Werden Unstimmigkeiten festgestellt, kommt eine Meldung wie unten gezeigt. Es kann sich um eine Warnung handeln, die ein Fortsetzen erlaubt (links).

Bei schwerwiegenden Problemen wird die Installation jedoch abgebrochen (rechts).

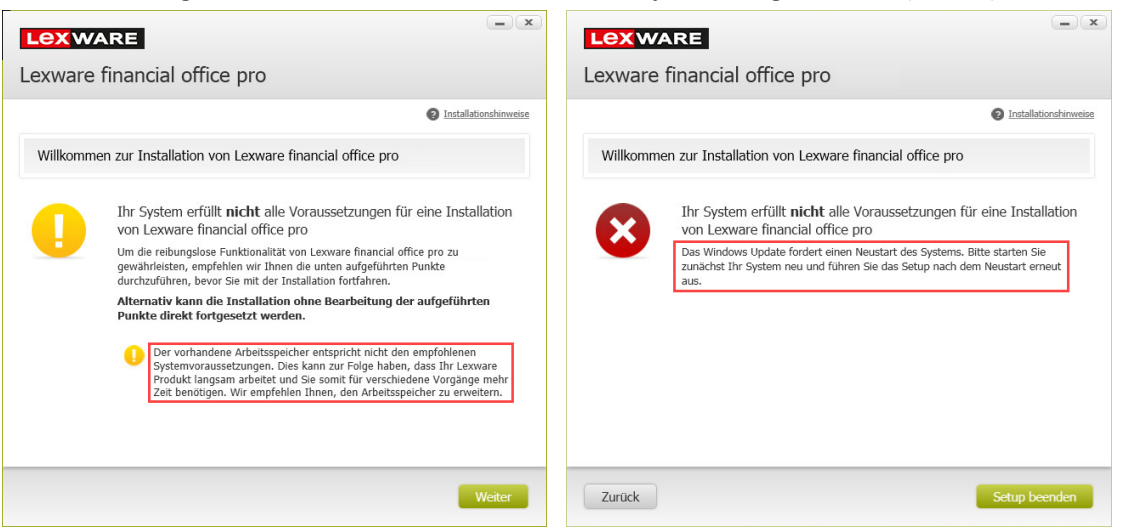

#### 5. **Seriennummer**

Übertragen Sie Ihre persönliche Seriennummer in die Eingabezeile.

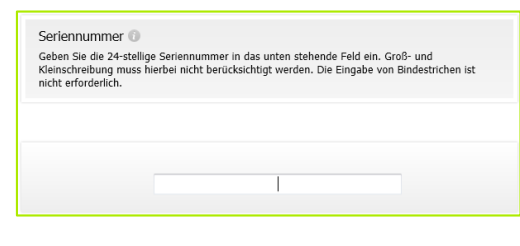

**Hinweis**: Bei manchen Zeichen kann Verwechslungsgefahr bestehen. Korrekt wäre:

- 'S' anstatt '5'
- 'Z' anstatt '2'
- 'B' anstatt '8'
- 'Q' anstatt 'O, o oder 0'

### 6. **Installationsort**

Der vorgeschlagene Speicherort sollte unverändert bleiben. Die vorgesehenen Pfade lauten:

#### • **Programmverzeichnis**

Bei 32 bit-Windows: 'C:\Program Files\Lexware\[Programmreihe]\[Jahr]' Bei 64 bit-Windows: 'C:\Program Files (x86)\Lexware\[Programmreihe]\[Jahr]'

#### **Hinweise:**

'C:\Program Files'wird im Windows-Explorer dargestellt als 'C:\Programme' 'C:\Program Files (x86)' wird meist dargestellt als 'C:\Programme (x86)' [Programmreihe] steht für 'professional' oder 'premium'

### • **Datenverzeichnis**:

'C:\ProgrammData\Lexware\[Programmreihe]'

Für alle selber angepassten Pfade gilt:

- Sie müssen lokal auf dem Server liegen kein Netzlaufwerk oder Wechseldatenträger.
- Sie dürfen nicht gemappt sein. Es darf also kein Netzlaufwerksbuchstabe zugewiesen sein.
- Auf dem Systemlaufwerk sind 5 GB freier Speicherplatz nötig. Das gilt auch dann, wenn Sie Daten und / oder Programm auf ein anderes Laufwerk als C: installieren.

### 7. **Lizenzbedingungen**

Lesen und akzeptieren Sie die Lizenzbedingungen.

#### 8. **Installationsart**

Wählen Sie die Installationsart 'Server-Installation'.

Ab Version 2019 wird auf dem Server automatisch auch ein Lexware-Client installiert.

### 9. **Netzwerkfreigabe und Berechtigungen**

Für die spätere Installation und den Betrieb von Clients werden auf dem Server Freigaben und Berechtigungen auf Lexware benötigt. Die Optionen:

• 'Automatisch einrichten' (empfohlen): Netzwerkfreigabe und Berechtigungen werden automatisch gesetzt. Alle in Ihrem Netzwerk eingerichteten Benutzer können auf die Lexware-Ordner zugreifen. Freigegeben werden nur die Verzeichnisse 'Daten, Datenbank und Formular'. 'Daten' enthält auch die Installationsdateien für das Client-Setup.

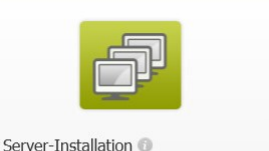

Installation der Software auf mehrere verbundene Arbeitsrechner, die auf einen Server zugreifer

Netzwerkfreigabe und Berechtigungen  $\begin{tabular}{ll} \hline \textbf{①} & \textbf{Automatisch} & \textbf{einrichten} \\ \hline \textbf{③} & \textbf{Keine Netzwerkfreigaben einrichten} \end{tabular}$ 

Im Sinne eines zeitgemäßen Datenschutzes empfehlen wir, die Berechtigungseinstellung für Netzwerkfreigaben zu überprüfen. Weitere Infos dazu finden Si[e hier.](https://www.lexware.de/support/faq/faq-beitrag/000027223/)

• 'Keine Netzwerkfreigabe einrichten': Sie müssen Freigaben und Berechtigungen nach der Installation selbst konfigurieren – siehe auch Punkt 2.2.

### 10. **Jetzt installieren**

Soweit erforderlich, werden zuerst Systemkomponenten installiert. Danach folgen die Bestandteile des Lexware-Programms.

# <span id="page-3-0"></span>**2 Nach der Server-Installation**

## 1. **Was wurde installiert?**

Die Server-Installation fügt u.a. folgende Bestandteile hinzu:

• Auf 64 bit-Systemenwird im Programm-Verzeichnis nur der Bereichfür 32 bit-Applikationen verwendet.

```
Die Verzeichnisse innerhalb von 'C:\Programme'oder 'C:\Programme (x86)':
```
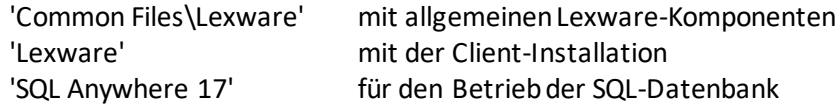

• Verzeichnisse innerhalb von **'C:\ProgramData\Lexware\[Programmreihe]'**: 'Daten' Für zentrale Dateien 'Daten\Netsetup' mit den Dateien für die Installation von Netzwerk-Clients 'Datenbank' für die Anwenderdaten 'Formulare' Formulare für die Druckformulare

# • **Die System-Dienste**:

'Lexware [Programmreihe] Datenbank' 'Lexware Task Service' (ab Programmversion 18.50) 'Lexware Update Service' 'Haufe FabricHostService'(applikationsabhängig, nur bei Reisekosten und Fehlzeiten)

## 2. **Freigaben und Berechtigungen einrichten**

Der Abschnitt ist nur relevant, wenn Sie bei Punkt 1.9 die Option 'Keine Netzwerkfreigabe einrichten' gewählt hatten.

- Starten Sie den Windows Explorer auf dem Server.
- Wechseln Sie zum Verzeichnis C:\ProgrammData\Lexware\[Programmreihe] Hinweis: Der Ordner 'ProgramData' ist versteckt und wird standardmäßig von Microsoft nicht angezeigt.
- Klicken Sie das Verzeichnis 'premium' oder 'professional'(**nicht**'Lexware professional'!) rechts an und wählen 'Eigenschaften'. WechselnSie auf die Registerkarte 'Freigabe'. Wenn vorhanden, klicken Sie noch die Schaltfläche 'Erweiterte Freigabe'.
- Aktivieren Sie das Kontrollkästchen 'Diesen Ordner freigeben'. Wenn das Kontrollkästchen nicht vorhanden ist, lesen Sie in der Windows-Hilfe nach, wie Sie die Dateifreigabe auf Ihrem Rechner aktivieren.
- Der Freigabenamenmuss'lexware\_premium' oder 'lexware\_professional' lauten.
- Erteilen Sie unter Berechtigungen den gewünschten Benutzern Vollzugriff.
- Mit OK ist die Freigabe auf das Verzeichnis abgeschlossen.
- Auf dem Server sind jetzt die Voraussetzungen für die Anbindung von Clients geschaffen.

# 3. **Verbindungsabbrüche vermeiden**

Während der Arbeit mit Lexware kann es passieren, dass Clients die Verbindung zur Datenbank auf dem Server verlieren. Dadurch kann es zu Datenverlust kommen. Vorbeugend empfehlen wir diese Maßnahmen:

• Verhindern Sie die Abschaltung von Server-Hardware wie Festplatten oder Netzwerkkarten durch die Energiesparoptionen von Windows. Das ist besonders wichtig, wenn kein dezidiertes Server-Betriebssystem zum Einsatz kommt. Über 'Systemsteuerung - System

und Sicherheit - Energieoptionen - Energiesparplan erstellen' gelangen Sie zu den Einstellungen. Wählen Sie die Option 'Höchstleistung'.

• Setzen Sie eine Kabelverbindung für die Verbindung zum Server ein und kein WLAN.

# <span id="page-4-0"></span>**3 Die Client-Installation (das Netsetup)**

#### **Hinweise**

- Für die Client-Installation darf **nicht** der Download oder Datenträger verwendet werden, mit dem Sie den Server installiert haben!
- Beachten Sie auch für die Clients di[e Systemvoraussetzungen](https://www.lexware.de/systemvoraussetzungen/ueberblick/).

## **Anleitung**

Wiederholen Sie diese Schritte an allen Arbeitsstationen:

- 1. Melden Sie sich mit Administratorrechten am Rechner an und starten den Windows Explorer.
- 2. Klicken Sie auf 'Netzwerk' und dort auf den Namen Ihres Servers.
- 3. Suchen Sie die vorhandene Freigabe und öffnen den angegebenen Pfad
	- Bei automatischer Freigabe durch das Setup (Punkt 1.9): '\\[Server]\Lexware\_[Programmreihe]\_Setup\[Produktnamen]'
	- Bei selbst eingerichteter Freigabe (Punkt 2.2): '\\[Server]\Lexware\_[Programmreihe]\Daten\netsetup\[Produktnamen]'
- 4. Wir empfehlen den Zugriff per UNC-Pfad (Schema '\\Servername\Verzeichnis').
- 5. Aus dem Verzeichnis starten Sie über die Datei 'LxSetup.exe' die Client-Installation.
- 6. Der vorgeschlagene Standard-Speicherort sollte unverändert bleiben. Die vorgesehenen Pfade lauten:

#### • **Programmverzeichnis**

Bei 32 bit-Windows: 'C:\Program Files\Lexware\[Programmreihe]\[Jahr]' Bei 64 bit-Windows: 'C:\Program Files (x86)\Lexware\[Programmreihe]\[Jahr]'

#### **Hinweise:**

'C:\Program Files'wird im Windows-Explorer dargestellt als 'C:\Programme' 'C:\Program Files (x86)' wird dargestellt als 'C:\Programme (x86)' [Programmreihe] steht für 'professional' oder 'premium'

• **Datenverzeichnis**: \\[Server]\Lexware\_[Programmreihe]– kann nicht geändert werden.

Für einen angepassten Programmpfad gilt:

- Er muss lokal auf dem Rechner liegen: Kein Netzlaufwerk oder Wechseldatenträger.
- Auf dem Systemlaufwerk sind 5 GB freier Speicherplatz nötig. Das gilt auch dann, wenn Sie das Programm auf ein anderes Laufwerk als C: installieren.

#### **Was wurde installiert?**

Die Client-Installation fügt u.a. folgende Bestandteile hinzu:

• Die Verzeichnisse innerhalb von **'C:\Programme'**oder **'C:\Programme (x86)'**: 'Common Files\Lexware' mit allgemeinen Lexware-Komponenten 'Lexware' mit der Client-Installation 'SQL Anywhere 17' für den lokalen Betrieb der SQL-Datenbank

# LEXWARE

- Innerhalb von **'C:\ProgramData\Lexware'**: Verschiedene Verzeichnisse mit Hilfsdateien
- **Die System-Dienste**: 'Lexware Task Service' (ab Programmversion 18.50) 'Lexware Update Service'